# Cyclops Dropbox Downloading

Updated Apr 2022

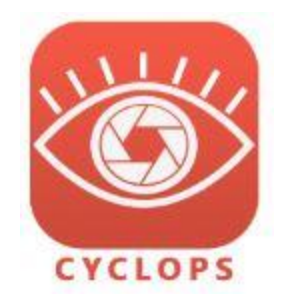

This is an alternate method to load DLCs onto your iPad or iPhone. This is a good method for distributing demo DLCs. The general steps are:

- 1. Use the Safari App on the iPad to download a DLC
- 2. Use the Files app to move the DLC into the Cyclops app
- 3. Mount the DLC in Cyclops

### **Dropbox DLC Links**

Be sure to download the correct DLCs for the version of Cyclops that you have on your iPad. DLCs from one version of Cyclops don't often load in other versions of Cyclops so be sure to download the correct DLCs.

**DemoAssets3.0** - This has sample placeable assets for Cyclops3.0 <https://www.dropbox.com/sh/u41zzxvg50kg25b/AADOfDIWjpUeXJQasVQezJtza?dl=0>

**DemoShows3.0** - This has demo & sample shots for Cyclops3.0 <https://www.dropbox.com/sh/0148x6p1bpk7pxf/AAAwRw67z1K4spcBQ7wKsqCea?dl=0>

**DemoAssets3.1** - This has sample placeable assets for Cyclops3.1 <https://www.dropbox.com/sh/6iepvmla396wuqc/AABx0mQrVEt1m7TcD6o4VzR0a?dl=0>

**DemoShows3.1** - This has demo & sample shots for Cyclops3.1 <https://www.dropbox.com/sh/xjletvass6g876x/AAA0c2B-de375ODf3GVYiZnza?dl=0>

#### **Download the DLC file**

The easiest way to download the DLC is to do it directly from Safari/Chrome on your iPad. Clicking the links above will take you to the Dropbox website. You should see something like this:

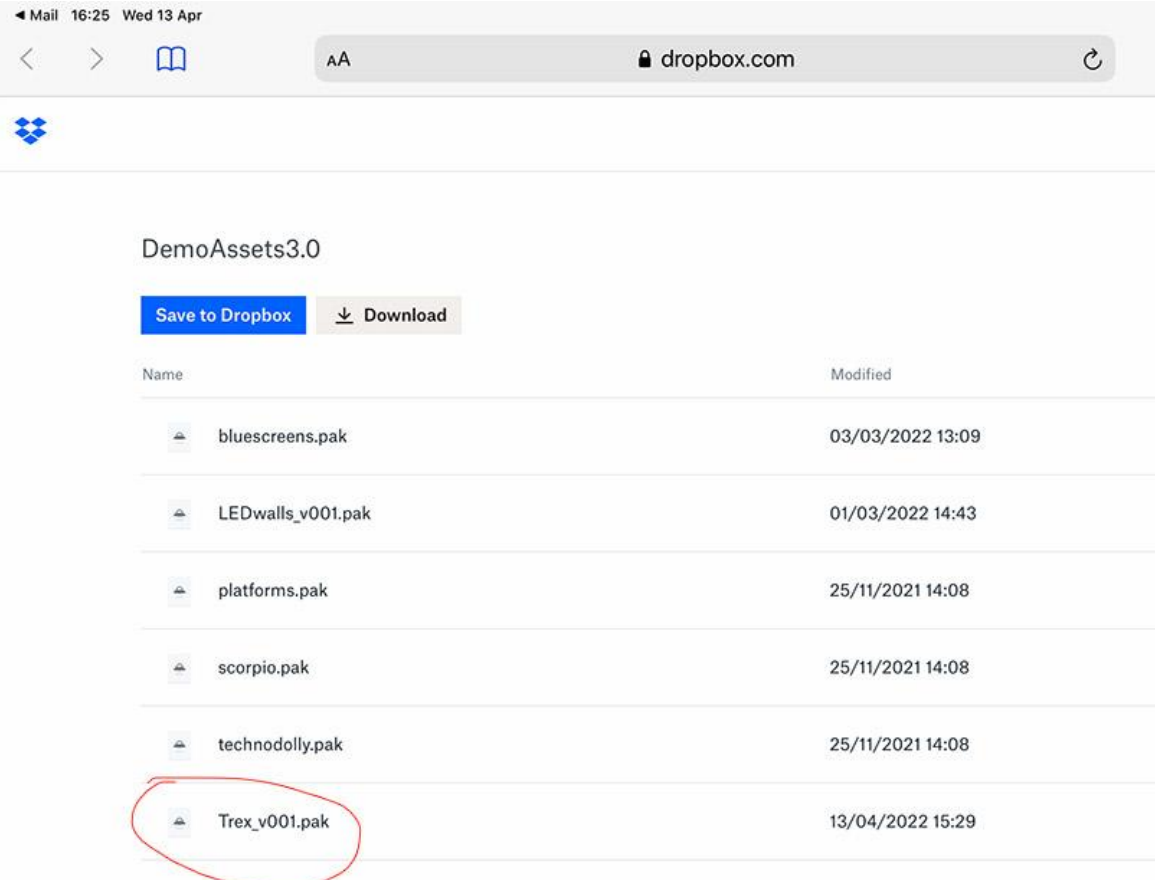

Tap one of the links to go to the page for that file. The page should look like the below screenshot. Dropbox doesn't like the file for some reason, but you can ignore that. Use the Download link in the upper left corner.

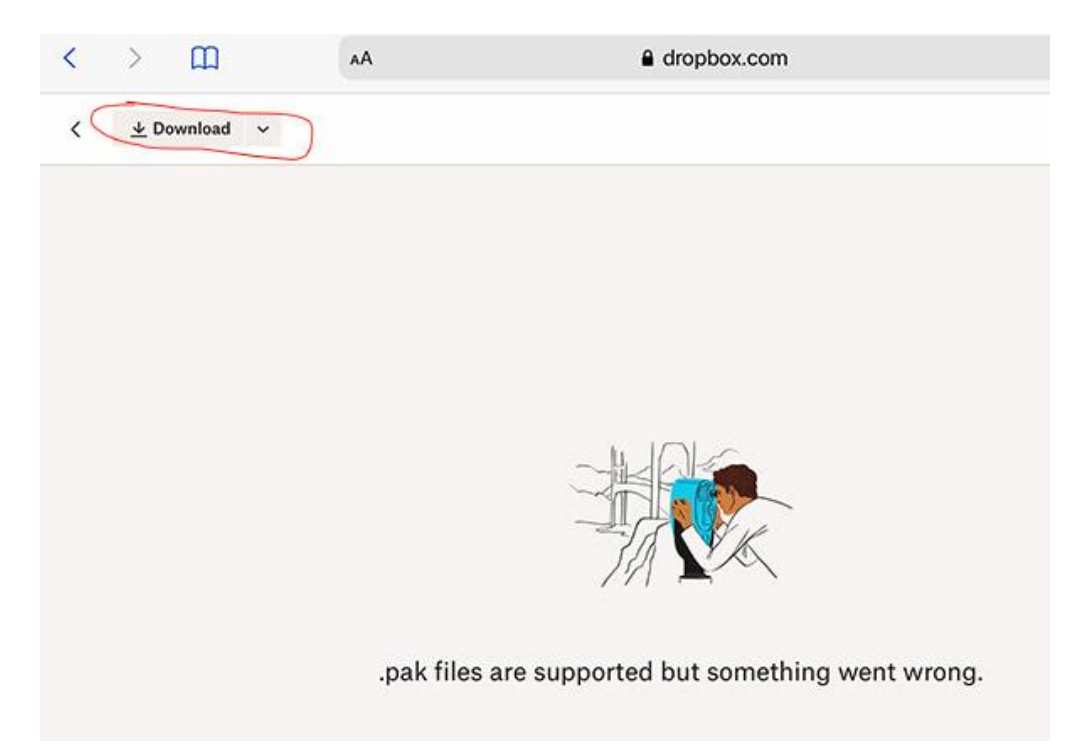

Dropbox will pop-up a message asking if you want to download the file. Sometimes it takes a few seconds for the pop-up appears. Click Download.

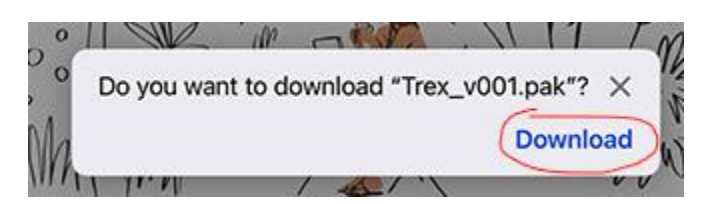

The file should start downloading to your iPad. You can check its progress from the little download icon to the right of the address field in Safari.

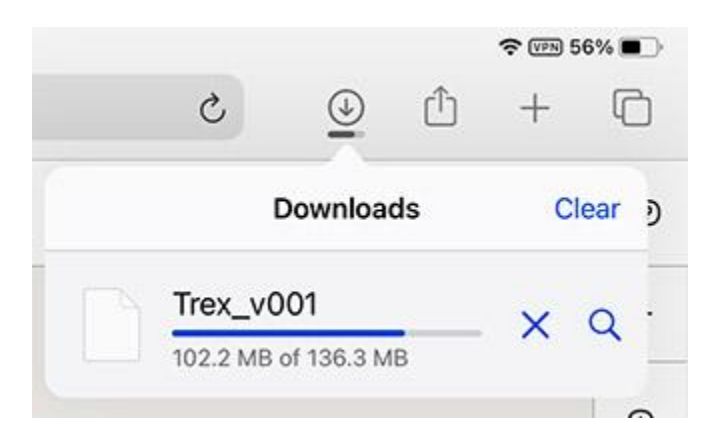

#### **Move the DLC to the Cyclops app**

Next you need to move the DLC from the iPad download folder to a special folder in the Cyclops app. First find the Files app on your iPad. This is a default app in iOS so you should already have it installed.

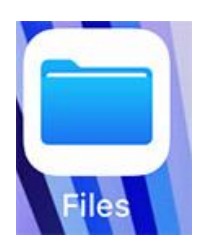

In the Files app use the left navigation and select "Downloads." You should see all the files that you have download to your iPad. Now use the "Select" link in the upper right side of the screen.

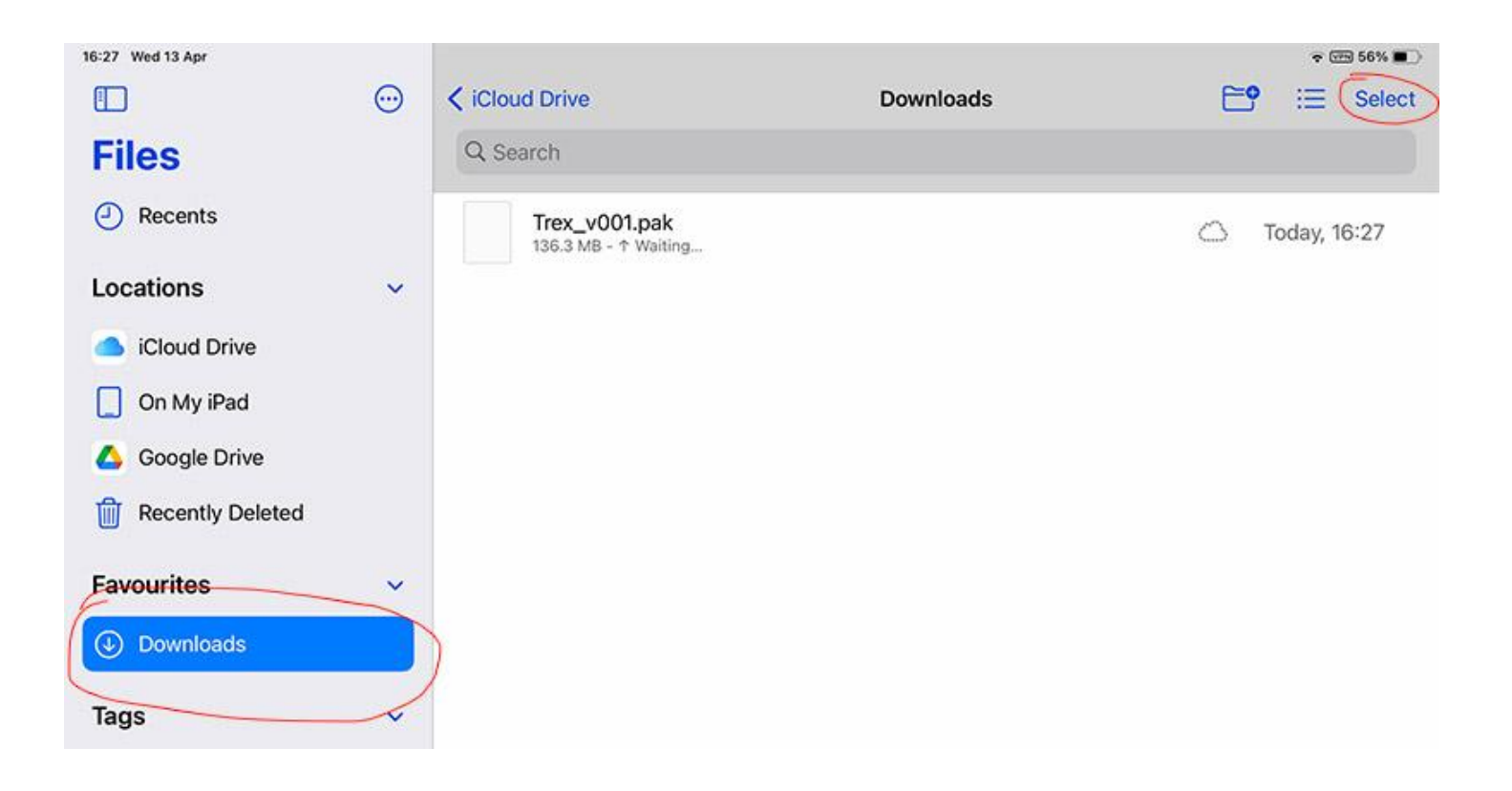

Now select the file or files you want to move to the Cyclops app. If you downloaded multiple files you can select all of them and copy all of them together. Select each file and then tap the "Move" link at the bottom of the screen.

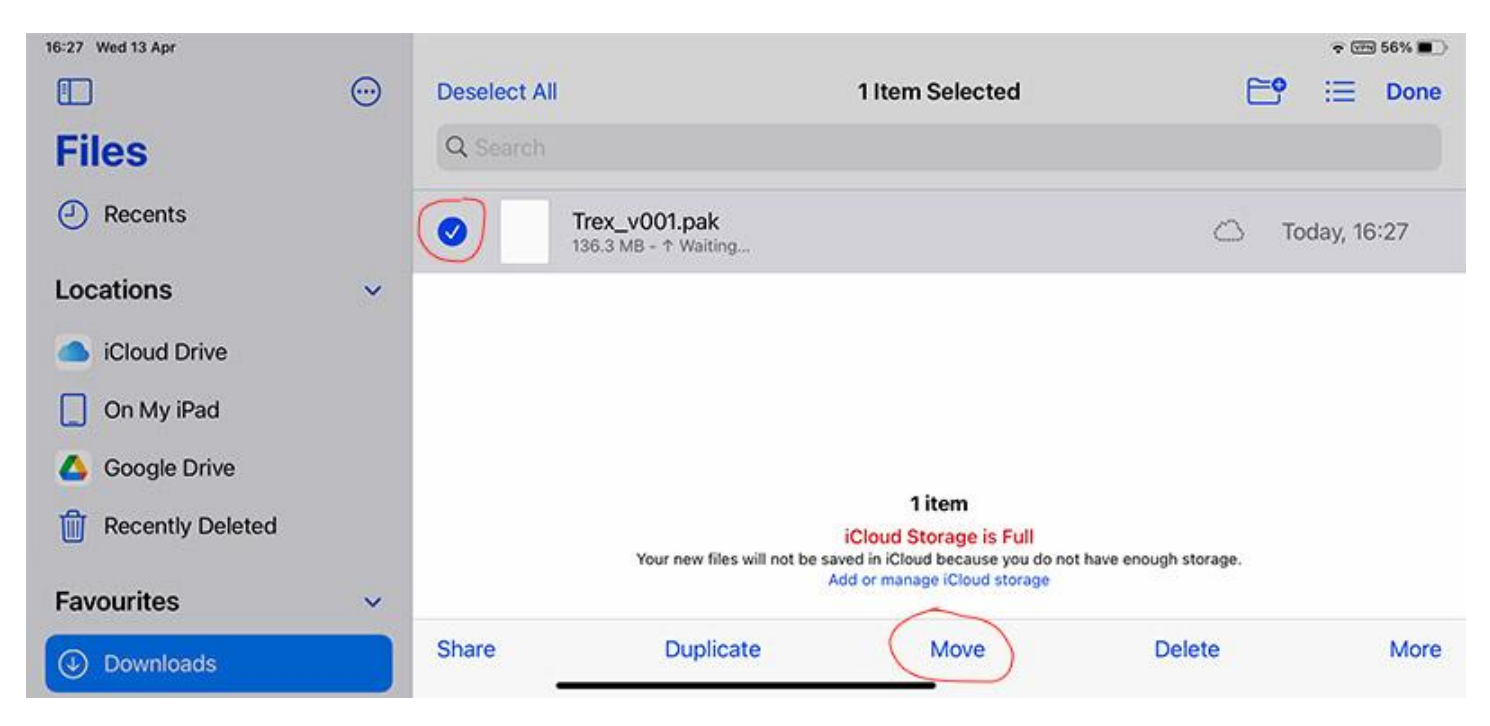

Now you need to tell the Files app where you want to move your file(s) to. You want to navigate to On My iPad > Cyclops 3.0 > TTF > PersistentDownloadDir

*(Cyclops3.0 is here as an example, please use the correct Cyclops app that you have on your iPad)* Then tap the "Copy" link in the upper right.

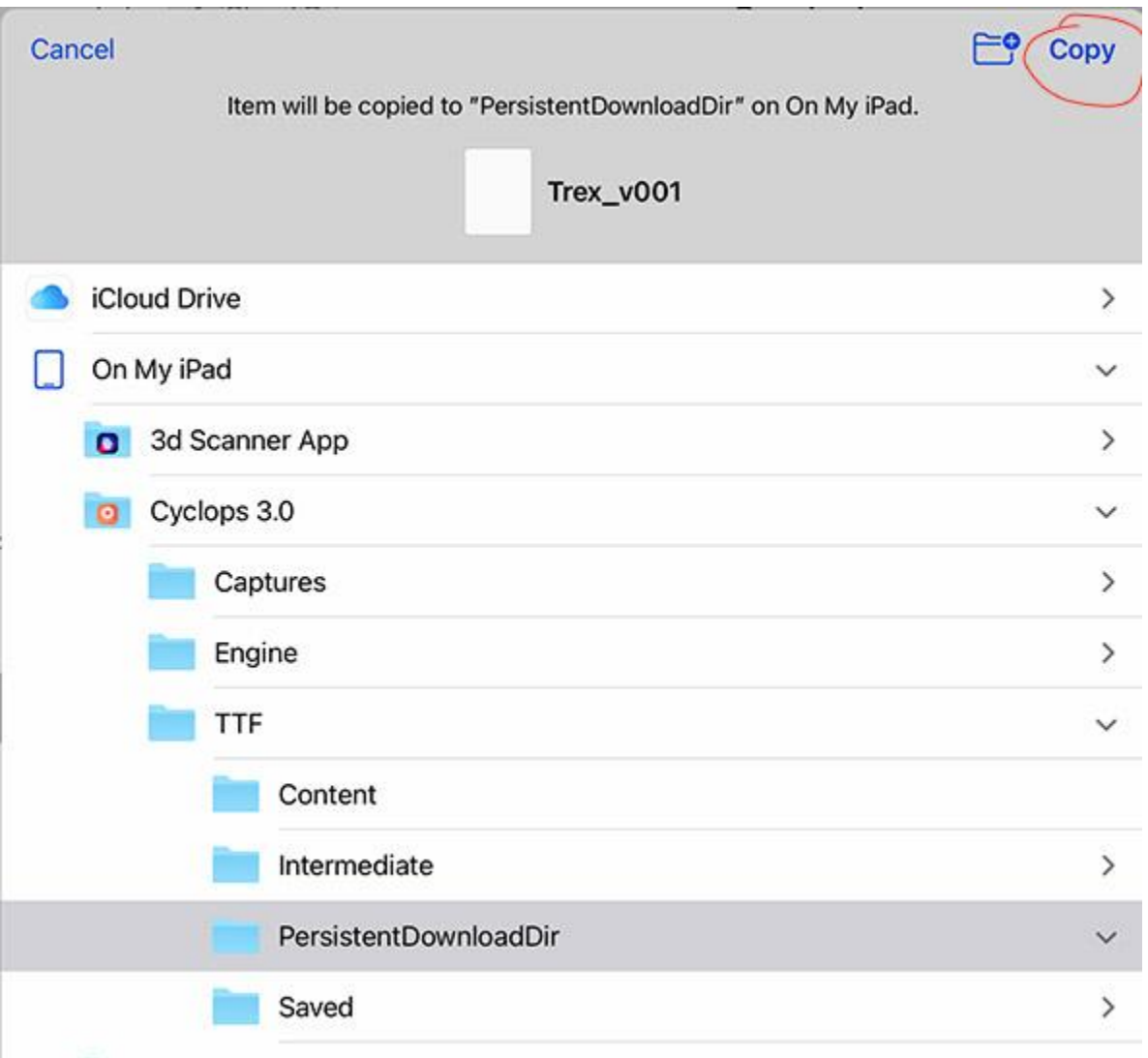

The file(s) should now get copied to the Cyclops app folder.

Note, that this is a copy and not a move. There will still be a copy of the file(s) in the Download folder. To clear up space on your device you should delete the copy of the file(s) from the Downloads folder afterwards.

## **Mount the DLCs in Cyclops**

Launch your Cyclops app and go into the Preferences > DLC Manager. Find the DLC that you've copied to Cyclops and tap the toggle on the left to mount that DLC.

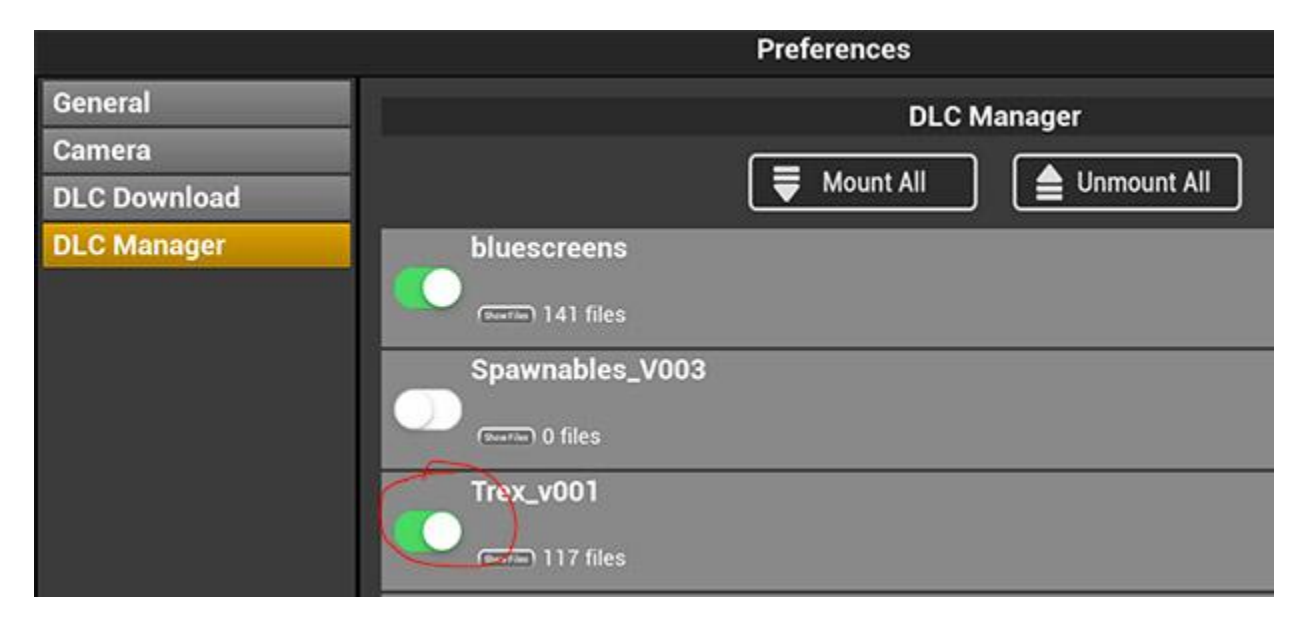

Now those shots and/or assets should be available in the menus in Cyclops.

Note, there is a bug where sometimes when you quit and re-launch Cyclops a DLC may get toggled to *"Unmounted." If you don't see the assets and shots in your DLC then please check the DLC Manager and mount the DLC if it has become Unmounted.*